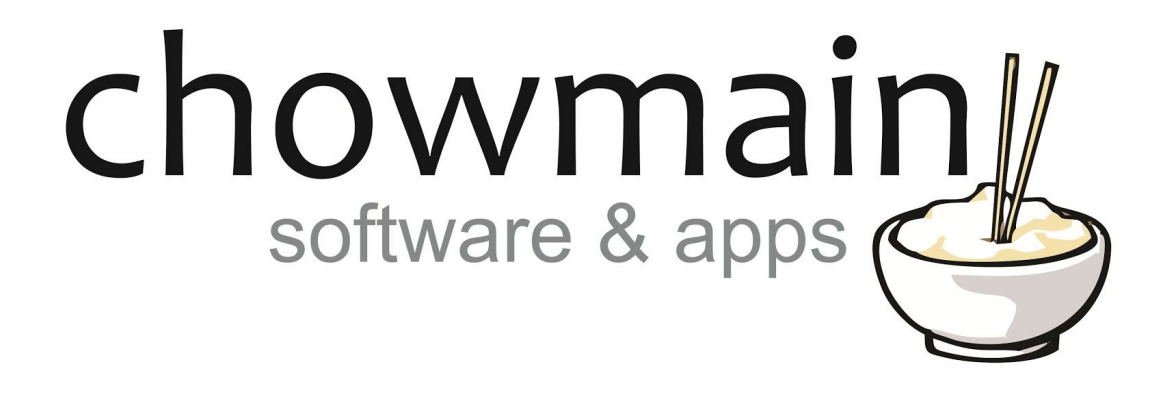

# **Pushover RTI Driver**

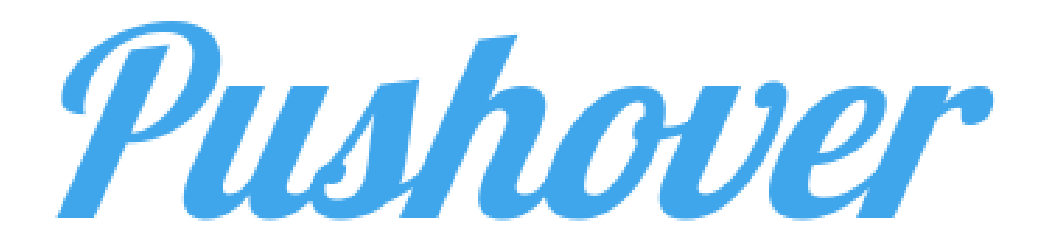

Revision: 20181116 Date: 2018-11-16 Author(s): Richard Mullins

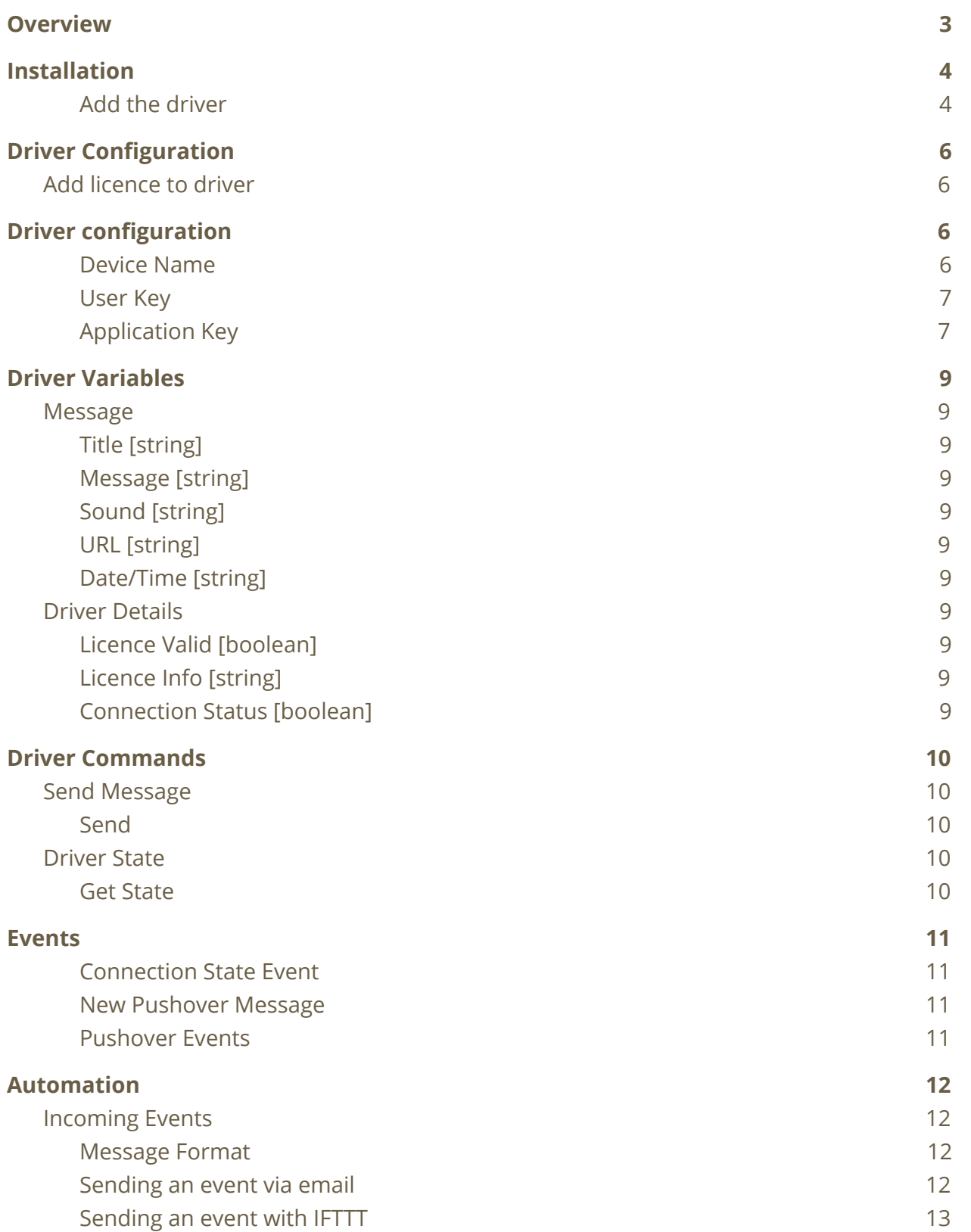

# <span id="page-2-0"></span>**Overview**

The Pushover module integrates with the pushover notification service [http://pushover.net](http://pushover.net/)

Pushover makes it easy to get real-time notifications on your Android, iPhone, iPad, and Desktop (Android Wear and Apple Watch, too). They offer a 7 day trial period after which a licence can be purchased for a once off fee of \$4.99 US.

The module can both send and receive notifications. Sent notification can go to all of your registered devices or you can choose a specific device.

Received notifications can be displayed on your touchscreen device or used to trigger events. You can send these notification from a range of applications or by simply sending an email.

The real power comes when using a system like If This Then That (IFTTT) or Zapier. Using these services it is possible to connect a range of services that have no other way of integrating with RTI allowing for very sophisticated automation.

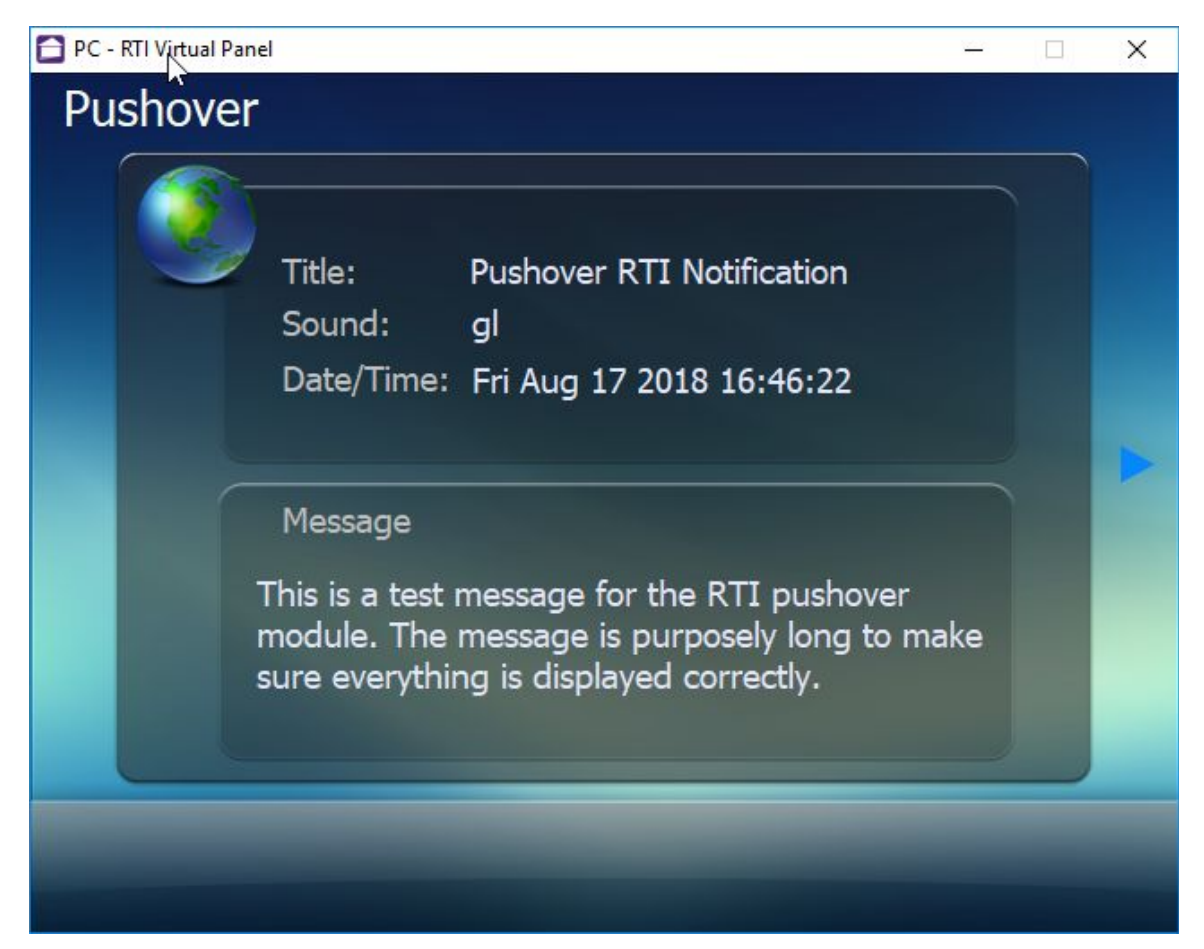

# <span id="page-3-0"></span>**Installation**

The zip file that included this documentation has the rtidriver file you will need to add. The first step is to download and extract the driver from the zip file. It doesn't matter where you store the file but we advise keeping them together.

The default location is Documents\Integration Designer\Control Drivers

Select your processor from the System Workplace sidebar and select the Drivers tab at the bottom of the window (If you are using a KX3 in control mode then you might need to select 'Switch UI / Control Processor Mode' from the Device menu).

#### <span id="page-3-1"></span>Add the driver

Click the Add button at the top of the driver window. The driver is now ready to configure or use.

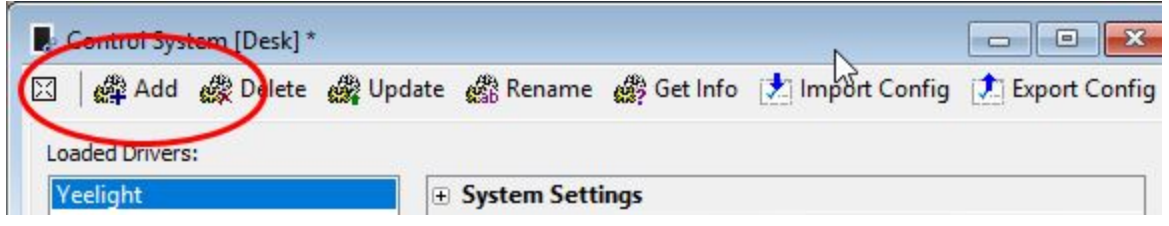

Find the rtidriver file that you extracted from the zip file above. Click on Open when you have found the correct file.

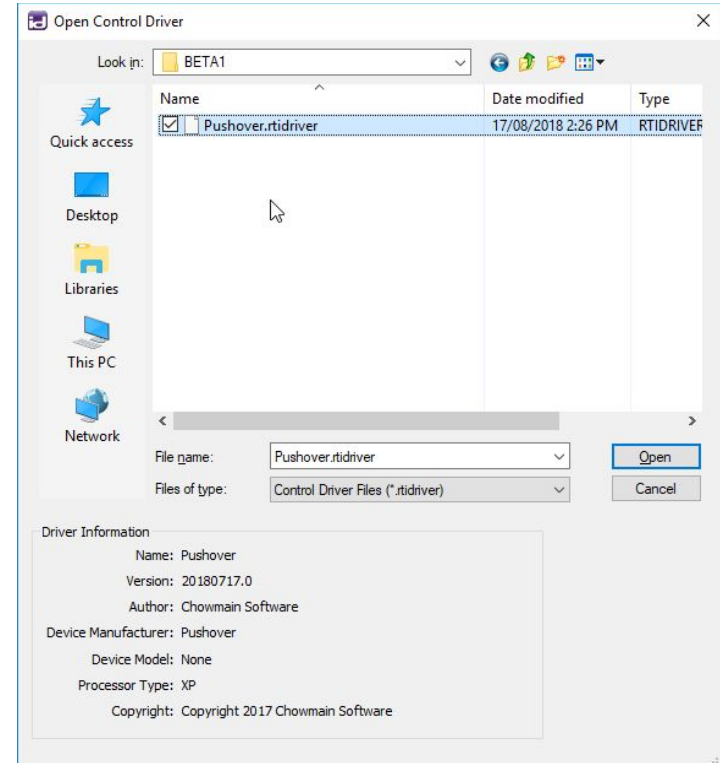

The driver is now ready to use.

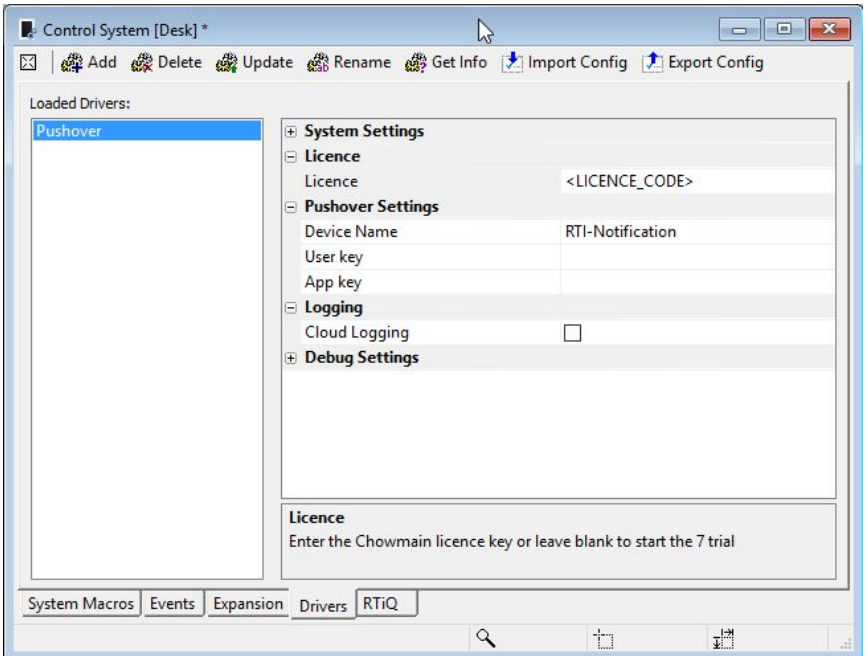

# <span id="page-5-0"></span>**Driver Configuration**

## <span id="page-5-1"></span>Add licence to driver

The driver will work without a licence for 7 days, automatically entering the trial phase if you don't enter a licence key. To keep using the driver after the trial has expired you will need to purchase a licence key.

Once you have your key it should be entered in to the Licence field of the config settings for the driver.

Enter the licence into the field shown to the right.

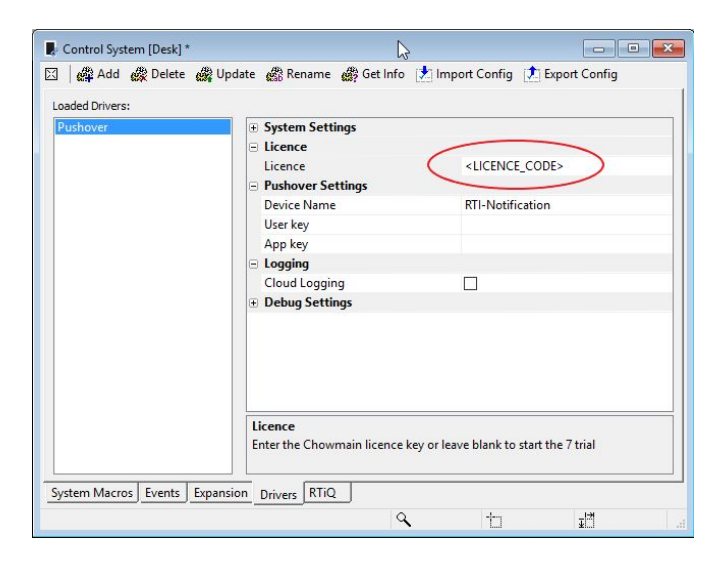

# <span id="page-5-2"></span>**Driver configuration**

The Pushover module has three configuration options you can set (other than the licence mentioned above). Each option will be detailed below

#### <span id="page-5-3"></span>Device Name

The device name refers to the system the pushover app is running on. You can leave it as the default (RTI-Notification) or change it to a different name of your choosing. This name you give your device is only important once you have multiple processors all using the same account (a home and holiday house, for example). In this case you need to make sure that both locations have a unique name. The names will appear on the URC dashboard and it is possible to send messages to a specific device so its best to choose a name that is linked to its location.

#### <span id="page-6-0"></span>User Key

The User Key parameter is only required if you want to send notifications. If you are not planning on sending notifications you can leave it blank. If you do want to send notification you will need both the user key and an application key (detailed below).

The user key is available immediately upon logging in to the pushover website [http://pushover.net](http://pushover.net/) in the section labelled Your User Key (top right)

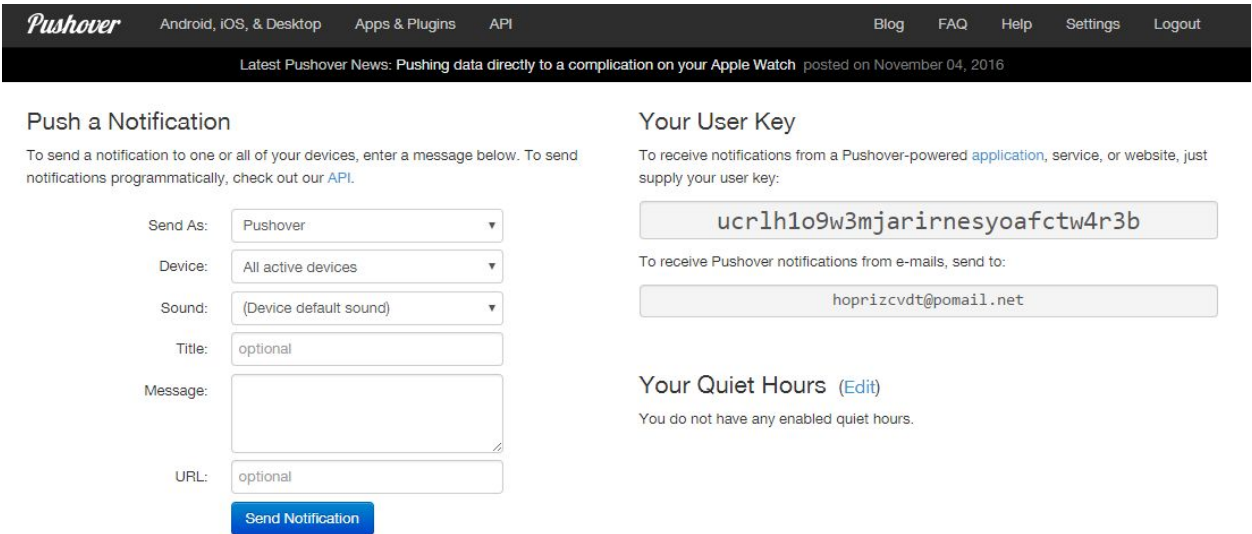

Copy this key in to the User Key field in the configuration settings.

#### <span id="page-6-1"></span>Application Key

The User Key parameter is only required if you want to send notifications. If you are not planning on sending notifications you can leave it blank. If you do want to send notification you will need both the user key and an application key (detailed above).

The application key is associated with an application that you create, so that is the first step. To create an application you first need to scroll down to the Create New Application section on the pushover website.

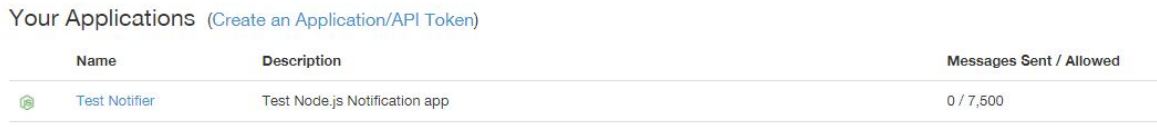

Click on the Create an Application/API Token button and on the next page create a new Application.

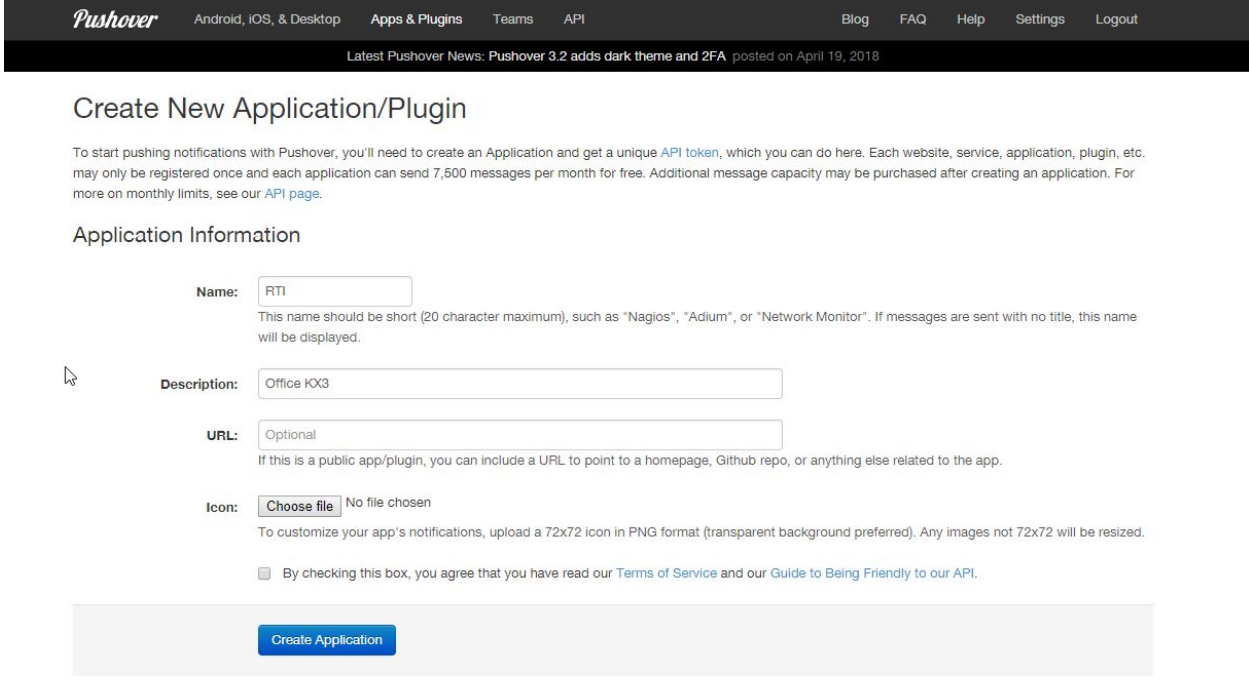

You will be presented with the application screen (you can also get to this screen by click on the name in the Your Applications section of the main page). The Application key (or API Token / Key) needs to be copied into the application key field in the driver config.

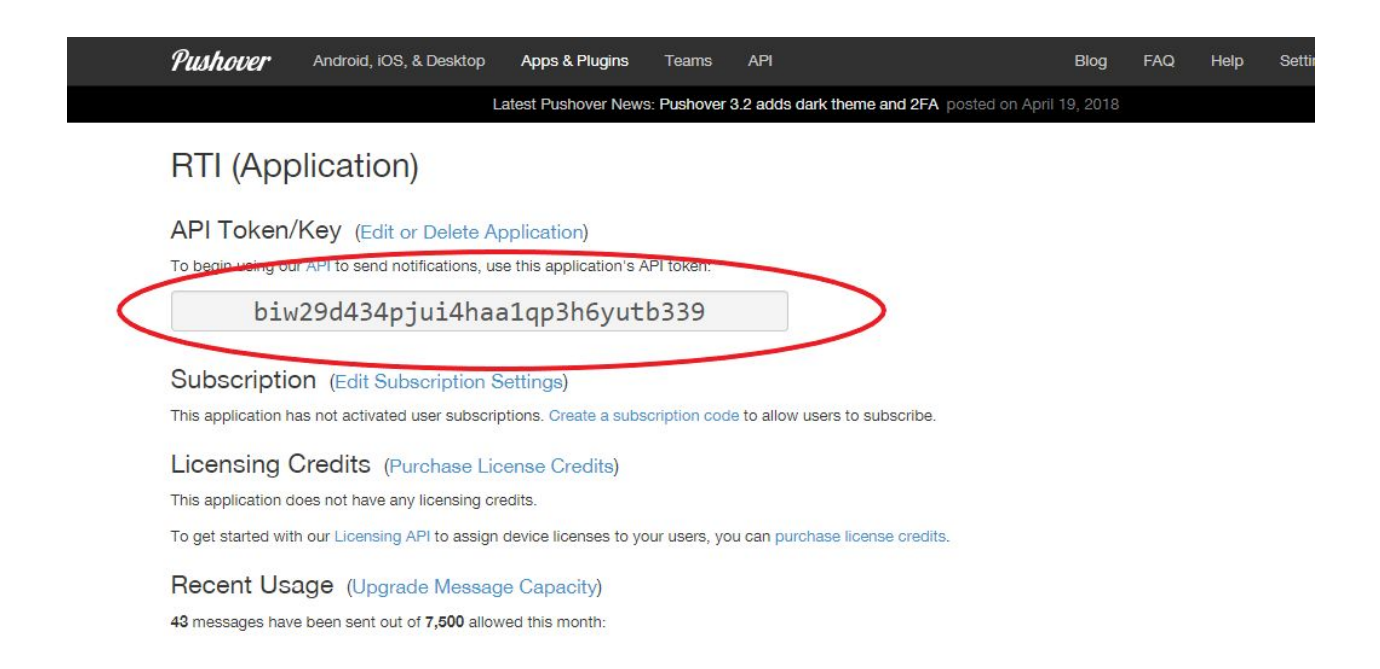

# <span id="page-8-0"></span>**Driver Variables**

## <span id="page-8-1"></span>**Message**

All the message variables will show only the last message received. Once a new message arrives it will replace whatever was previously stored in these variables with the new data.

## <span id="page-8-2"></span>Title [string]

This variable holds the Title of the incoming message.

## <span id="page-8-3"></span>Message [string]

This variable holds the message itself. The message can be quite long so make sure you leave enough space to display the message in your GUI layout.

## <span id="page-8-4"></span>Sound [string]

This variable holds the code for the sound the is associated with the message. The built in sounds use a two letter code but custom sounds may use complete words.

## <span id="page-8-5"></span>URL [string]

This variable holds the URL attached to the incoming message, if there is one.

#### <span id="page-8-6"></span>Date/Time [string]

This variable holds the Date and Time that the message was processed by pushover, **not** the time the RTI processor received it.

# <span id="page-8-7"></span>Driver Details

#### <span id="page-8-8"></span>Licence Valid [boolean]

This variable will be true if the licence validation was successful and false otherwise.

#### <span id="page-8-9"></span>Licence Info [string]

The Licence Info variable provides messages from the licencing server that can be used to debug licencing issues.

#### <span id="page-8-10"></span>Connection Status [boolean]

The connection status variable will be true when the driver is connected to the pushover service. The driver tries to maintain a constant connection (so it immediately triggers on new messages) so if this value is false that could indicate a problem.

# <span id="page-9-0"></span>**Driver Commands**

## <span id="page-9-1"></span>Send Message

There are four send commands that all work identically, with the exception of the priority of the message that they send. Below is the description of how to use any of the commands.

## <span id="page-9-2"></span>Send Message Commands

The Send commands are used to send a notification. The command can take four settings, the message title, the message itself, the sound to play on the receiving device and the device (or devices if you select all) to send the notification to. Messages are limited to a maximum length of 1024 bytes.

<span id="page-9-3"></span>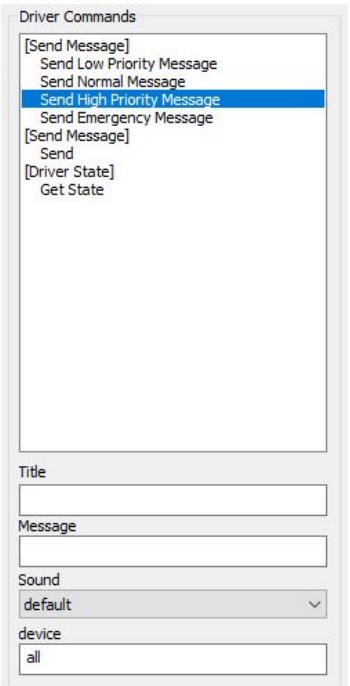

# Driver State

#### <span id="page-10-0"></span>Get State

This command will print the current driver state to the logs. It is only used for debugging purposes.

# <span id="page-10-1"></span>**Events**

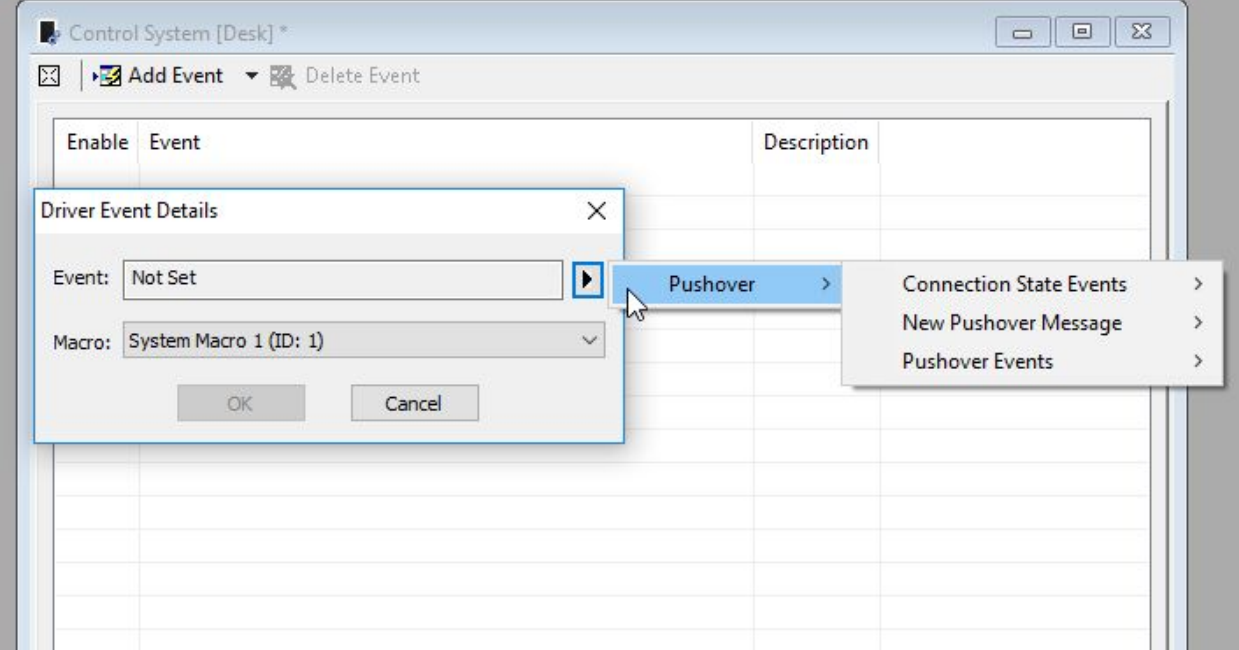

The module offers three types of events, Connection State, New Message and Automation Events.

#### <span id="page-10-2"></span>Connection State Event

The connection state events can be used to keep track the persistent connection to the pushover service. Once the module establishes this connection it needs to stay connected to make sure it can immediately respond to new messages. Keeping track of the connection state can be useful for debugging purposes.

#### <span id="page-10-3"></span>New Pushover Message

The New Pushover Message event will trigger every time a new pushover message arrives that is not an Automation event (see Pushover Events below). This signal can be used to

change the page on a touchscreen to your pushover message page and display the new message.

#### <span id="page-11-0"></span>Pushover Events

There are 50 pre-defined pushover events labelled event1 to event 50. These will trigger when the appropriate message arrives. See the Automation section below for details.

# <span id="page-11-1"></span>**Automation**

The is useful for sending events from your RTI system out to your devices and computers but it is even more useful when it is sent a message from an external service. The section below details how these external triggers arrive and some useful applications. There are a variety of ways to send pushover notifications by the two most common (and easiest to setup) are email and using the IFTTT (If This Then That) service so they are the ones we have detailed below.

## <span id="page-11-2"></span>Incoming Events

Incoming events are triggered by sending a specifically formatted message from the Pushover service. There are 50 built in events in this version labelled Event1 to Event50.

#### <span id="page-11-3"></span>Message Format

The messages you send to RTI must have no title and have a message body which only contains the text event*n* where n is a number between 1 and 50. So to send a message that will trigger event 5 you would send a message with no title and the message text would be event5 (the sound and URL as ignored). If you wanted to trigger event 35 then the text for the message would be event35 (the case is not important).

#### <span id="page-11-4"></span>Sending an event via email

On the main pushover page you will find a section labelled Your E-mail Aliases. Sending a message to this email address will trigger an pushover notification. The Subject will become the Title and the email body will become the message.

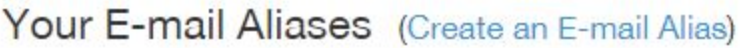

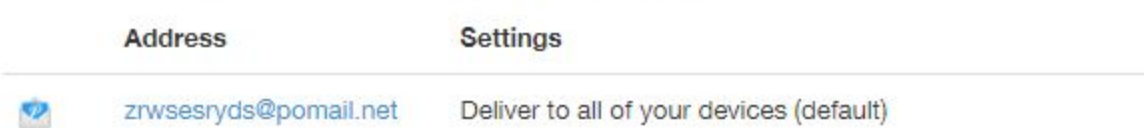

To trigger an event simply enter the event name (event15 for example) in the message body and leave the subject blank. You can add as many aliases as you wish, each with different settings (you can create one that is just for RTI notifications for example).

## <span id="page-13-0"></span>Sending an event with IFTTT

The IFTTT (If This Then That) service is an extremely versatile system for connecting external services that don't otherwise have any integration and allowing them to interact. The pushover driver allows you to include RTI as one of those target systems.

This allows you to control your RTI system in a variety of ways that are otherwise difficult or not currently possible. Some examples are listed below

- Control RTI via your Apple Watch (using workflow)
- Your EVE enabled Tesla can tell RTI is has arrived home, or is leaving.
- Your Automatic, Zubie or Dash enabled car can tell RTI when you have turned the car on or off in a certain area.
- Your GE, LG or Samsung smart appliances can signal when they done cooking, when there is a leak in the dishwasher or if a filter needs cleaning.
- Control RTI with an SMS or phone call to IFTTT
- Your Nest Protect smoke alarm can send a message to RTI if there are smoke or carbon monoxide warnings or emergencies.
- You can change the colour of your RGB lights using the EPSN IFTTT channel when the game starts.
- Send a message to RTI when something has been picked up or moved (with a wireless tage system)
- Pause your music or video when someone rings your phone (android only)
- Turn on the outside light when your Dominoes pizza is about to be delivered.
- Use the force to control RTI with your Star Wars Force Band!
- So many more…

To set up IFTTT to send messages to IFTTT, you first need to set up the "This" part with a trigger likes the types listed above. In the "That" section you want to Send a Pushover notification. In the notification clear out the title and leave it blank and change the message to contain the event you wish to trigger (event 43 for example). All of the other settings are ignored so at that stage you just just hit create action and, if everything looks right, click on finish.